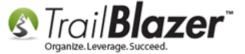

**Author:** Joel Kristenson **Last Updated:** 2016-02-18

### **Overview**

This article will walk you through the steps to create an **attribute folder** and **attribute items** within that folder.

This is one of the most heavily used parts of the application for both political and nonprofit organizations. Here are just a few ways you can utilize the tool to categorize records in your Trail Blazer database:

- Track who's received direct mail campaigns i.e. year-end tax receipts, pledge drives, event invites, Christmas cards, etc.
- Track which way a voter is going to vote (supports, doesn't support, undecided) AND what topics they're most concerned with (the economy, infrastructure, global warming, war, education...)
- Create sub-categories for any type of contact you want to track i.e. church, hospital, school, association, pastor, client, volunteer, etc.
- Create categorize for you newsletter lists (monthly e-newsletter, yearly direct mail newsletter, quarterly e-newsletter)

**Tip:** The **Not** folder and **Source** come standard with each **Trail Blazer** database. If you assign a record to any **attribute item** within the **Not** folder i.e. "Do Not Contact", these records will not appear in any of your standard queries. It effectively 'hides' the voter/donor record.

# <u>Steps</u>

Navigate to the **Contacts** (*Voters/Donors*) list.

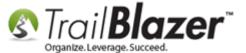

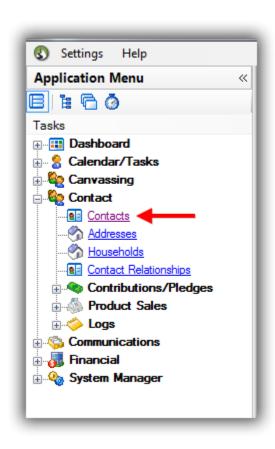

Click on the **Attribute** tab, and then click the **[Magnify]** button to enlarge the screen.

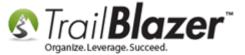

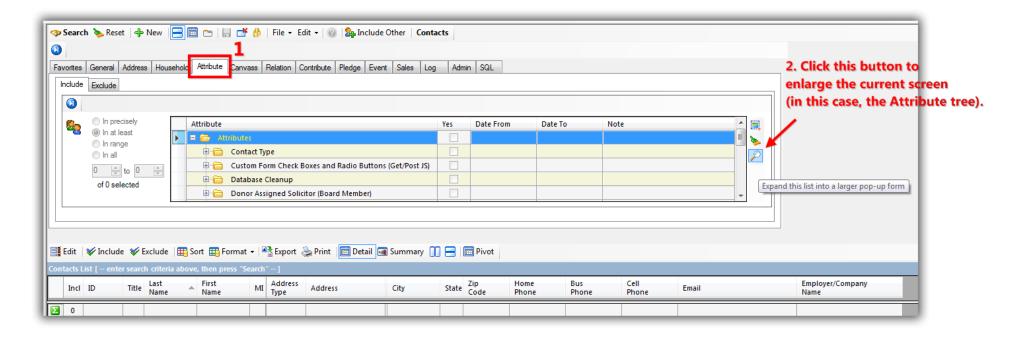

To begin creating a new **Attribute Folder** right-click on top-most folder called "**Attributes**" and select **Insert folder...** (If you're working on a Mac and don't have a mouse, you'll need to click two-fingers on the d-pad in order to pull up the right-click context menu.)

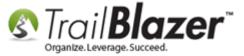

# Right-click anywhere on the blue highlighted row to pull up the context menu.

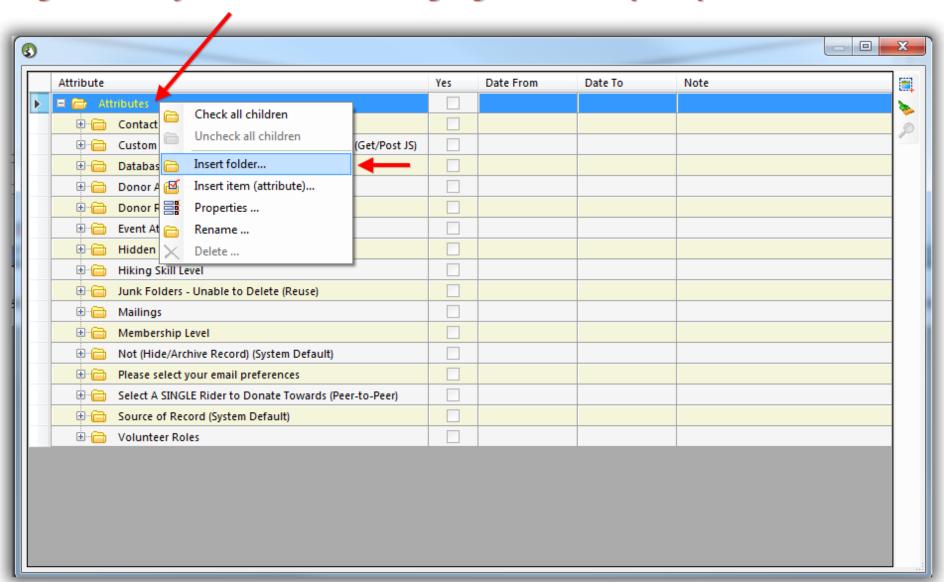

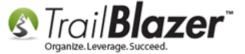

Give the folder a name, in this example I called mine "Preferred Contact Method", then click [OK].

## 1. Create a name for the folder.

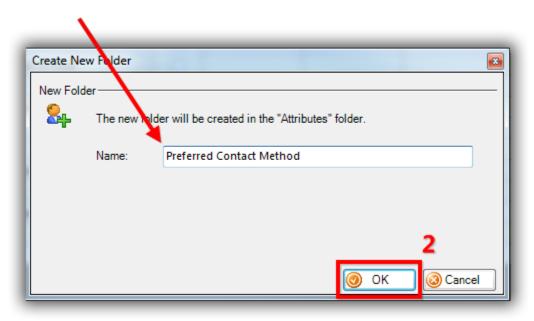

The image below displays my new **folder** nested in the **Attribute Tree**. These changes will affect all other database users in real-time.

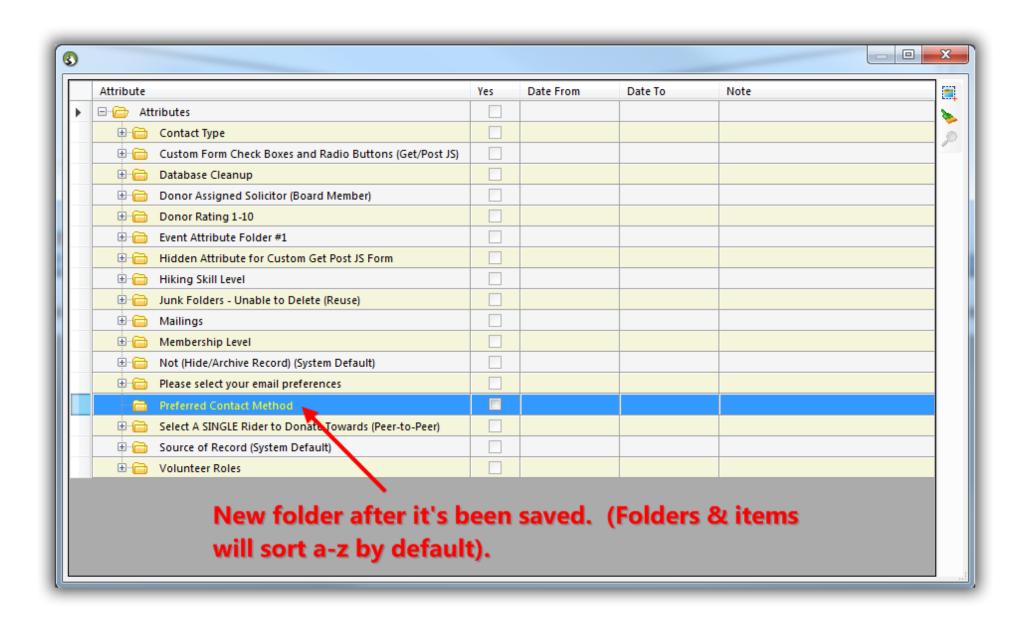

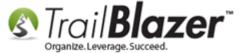

Right-click on the new folder you created, and select Insert Item (attribute)...

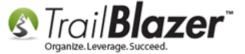

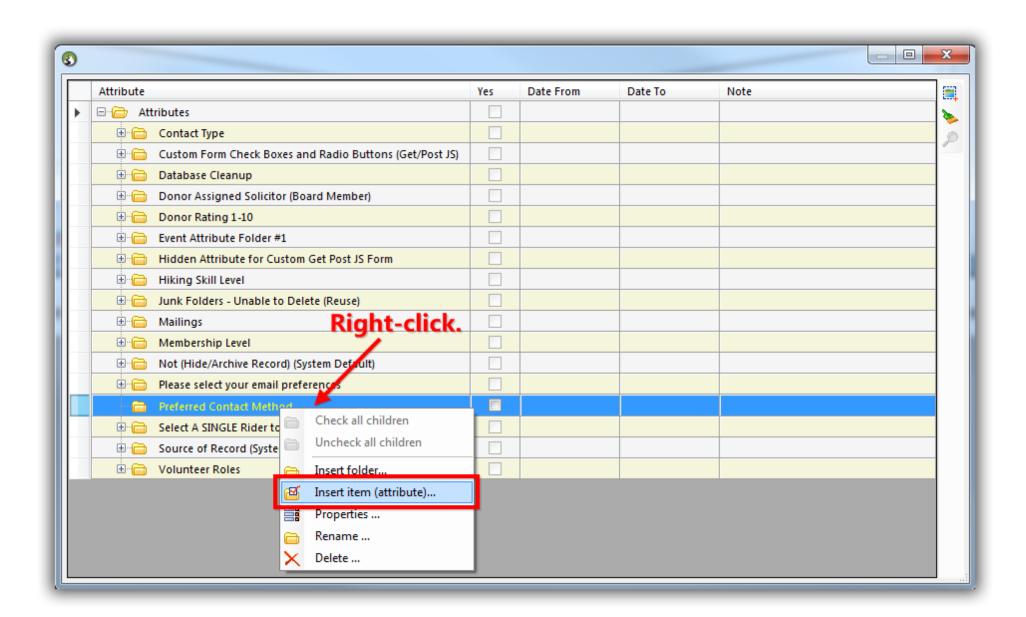

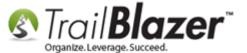

| - | Tip: If you want to add multiple items without the form closing, check the box that says "Keep this form open so that additional attributes can |
|---|----------------------------------------------------------------------------------------------------|
| h | e created."                                                                                                    |

Give the attribute item(s) a name, and click [OK] to save. In my example I created multiple items related to contact preferences.

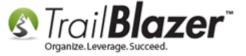

#### 1. Create a name.

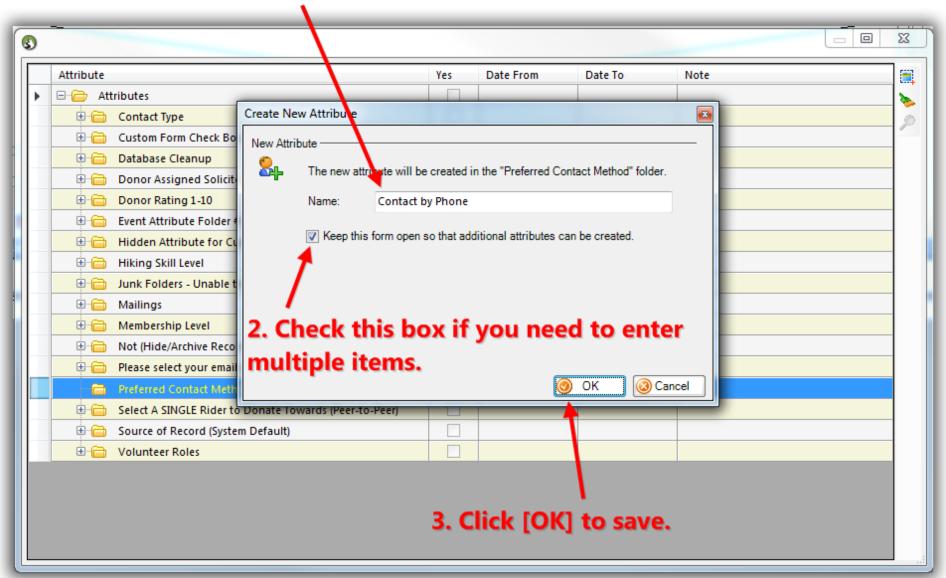

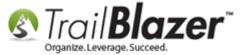

When you are finished adding all of the **attribute items** for the **attribute folder** click the **[Cancel]** button to close the open window and view the **Attribute Tree**.

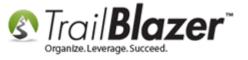

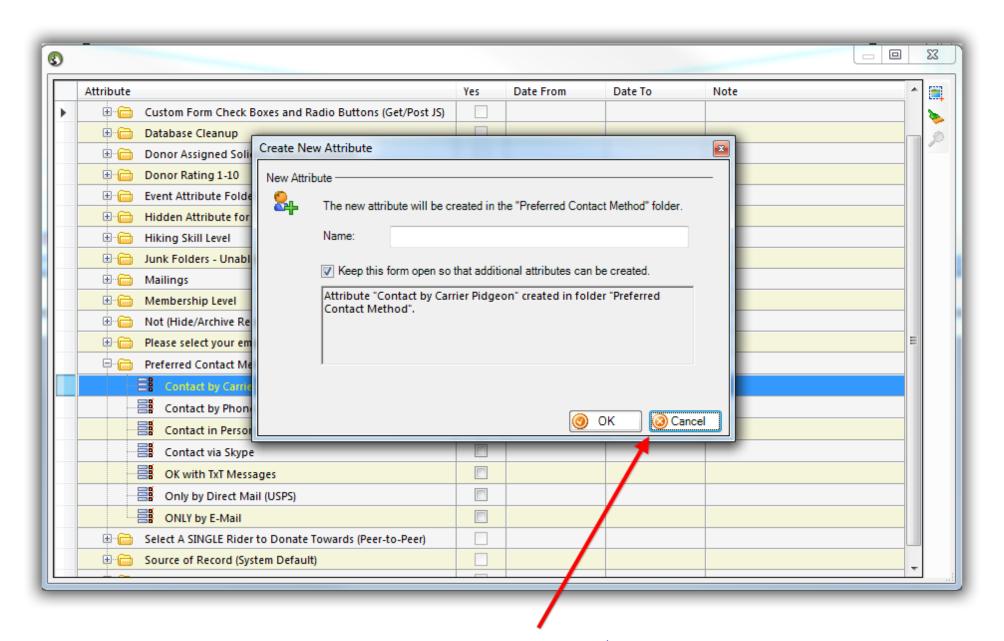

Once you're finished entering the attribute items click [Cancel] to close this window.

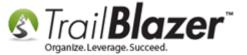

Your **Attribute Tree** should now be displaying the new folder and attribute items. It should look similar to the image below.

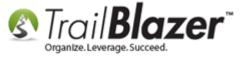

# View of the Attribute tree after the folder and items have been created.

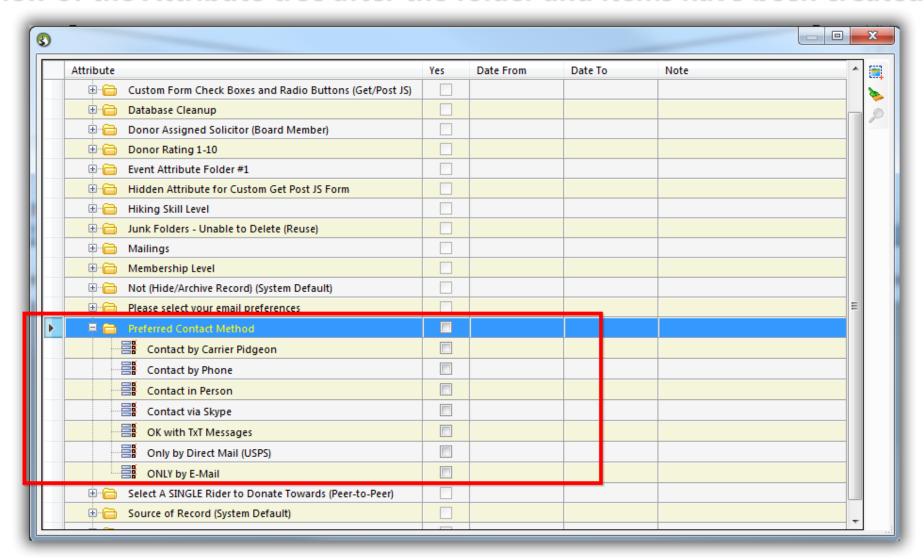

Because the attribute system automatically syncs throughout your **Trail Blazer** database, you can view the same changes from other search windows and from within a **contact** (*voter/donor*) record.

**Tip:** To view more attribute properties, delete an attribute, or to rename it you can right-click the attribute item. If an attribute is assigned to a record(s) you will not be able to delete until it has been un-assigned. *Example:* 

# Tip: Right-click on folders or items to bring up a context menu to view properties, delete, or rename.

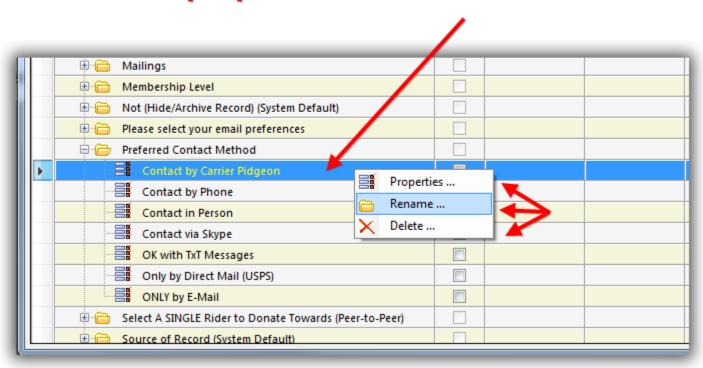

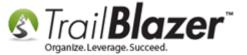

Take a look at the **related resources** below for links to other related articles and videos on how to utilize attributes for other purposes.

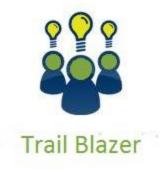

- YouTube Channel
- Knowledge Base Articles
- 3rd Party Resources

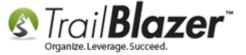

#### **Resources**

Article: How to Un-assign an Attribute in Mass

Article: How to Mass Update a List of Contacts with an Attribute Item

Article: Delete an Attribute Folder and an Attribute Item

Article: Copying Attributes From One Database To Another

**Article:** How to Merge Attributes

Article: "I Can't See my Attribute Checkboxes" - How to Adjust the DPI Screen Resolution of your Machine so that Checkboxes Display Correctly

Article: How to Use the NOT Attribute and Query for Records Tagged with It

Article: Walk List – Selectable Format

Video: Attributes – Adding New

Video: <u>Attributes – Delete</u>

Video: Attributes – Assign en masse

Video: Not Attribute

**Video:** Attributes – Add attribute dates and notes to your list

# **Trail Blazer Live Support**

© Phone: 1-866-909-8700

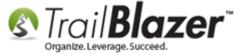

Email: support@trailblz.com

Facebook: <a href="https://www.facebook.com/pages/Trail-Blazer-Software/64872951180">https://www.facebook.com/pages/Trail-Blazer-Software/64872951180</a>

Twitter: <a href="https://twitter.com/trailblazersoft">https://twitter.com/trailblazersoft</a>

\* As a policy we require that you have taken our intro training class before calling or emailing our live support team.

<u>Click here</u> to view our calendar for upcoming classes and events. Feel free to sign up other members on your team for the same training.

- \* After registering you'll receive a confirmation email with the instructions for how to log into the <u>GoToMeeting</u> session where we host our live interactive trainings.
- \* This service is included in your contract.